This pdf is a supplement to the <u>http://theclosetentrepreneur.com/export-excel-data-to-google-maps</u> blog post. Yes it's ugly, but I'm too lazy to make it look nicer. ;)

Anyway, if you've followed the blog post, you should now have your data showing in Google Earth.

To get this data into Google Maps, first locate the KML places file by looking in the *Temporary Places* folder.

You should see a folder that contains your mapped places; right-click this folder and choose *Save Place As*.

In the *Save* dialog box, name the file as you wish and be sure that it is saved as a KMZ (not KML) file.

Launch <u>http://maps.google.com</u> and click on the *My Maps* link located under the Google Maps logo.

In the *My Maps* sidebar, click the *Create new map* button and a new input box should appear with options to collaborate and import.

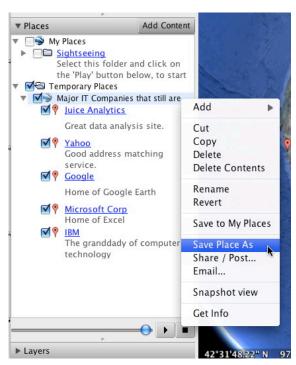

Click the *Import* link and locate the KMZ file you just created. Click *Upload from File* and you should see your new map and locations plotted. From here you can save your new map and choose privacy setting.

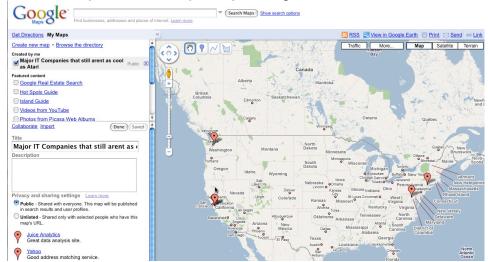